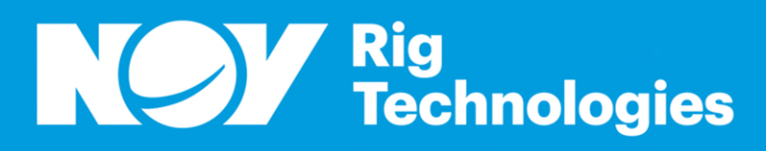

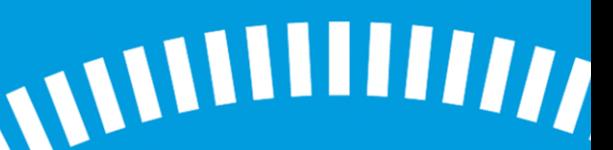

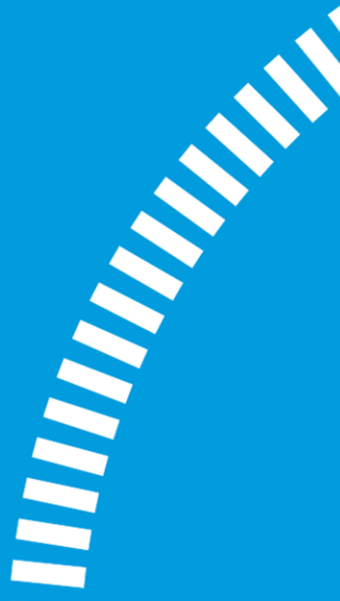

# User Manual

#### Certificate Management – User Manual

**Equipment Description: Certificate Management Application - Supplier Instructions Part Number: Manual input** 

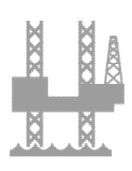

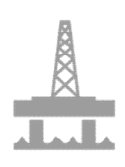

#### NOV References

**Document Number: 115385167 Revision: 07 Volume: 1 of 1**

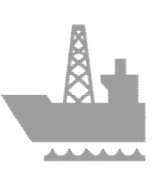

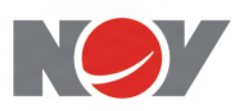

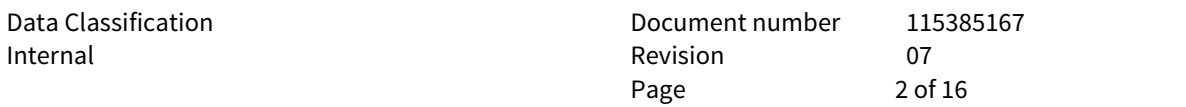

# **REVISION HISTORY**

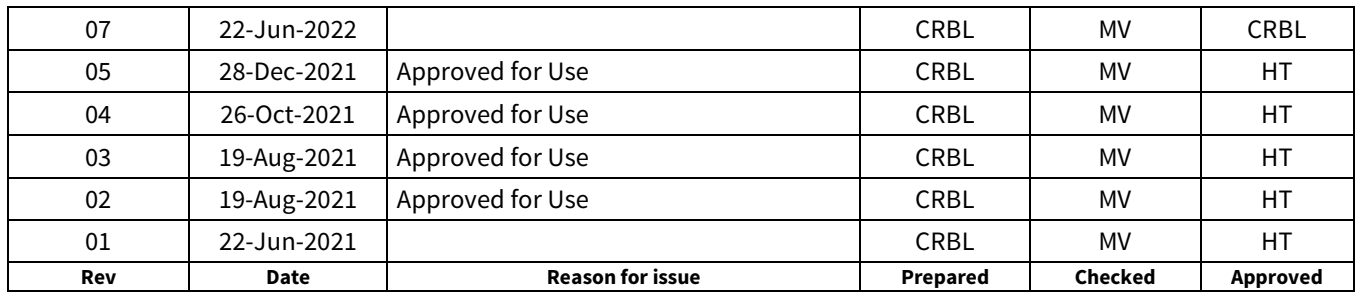

# **CHANGE DESCRIPTION**

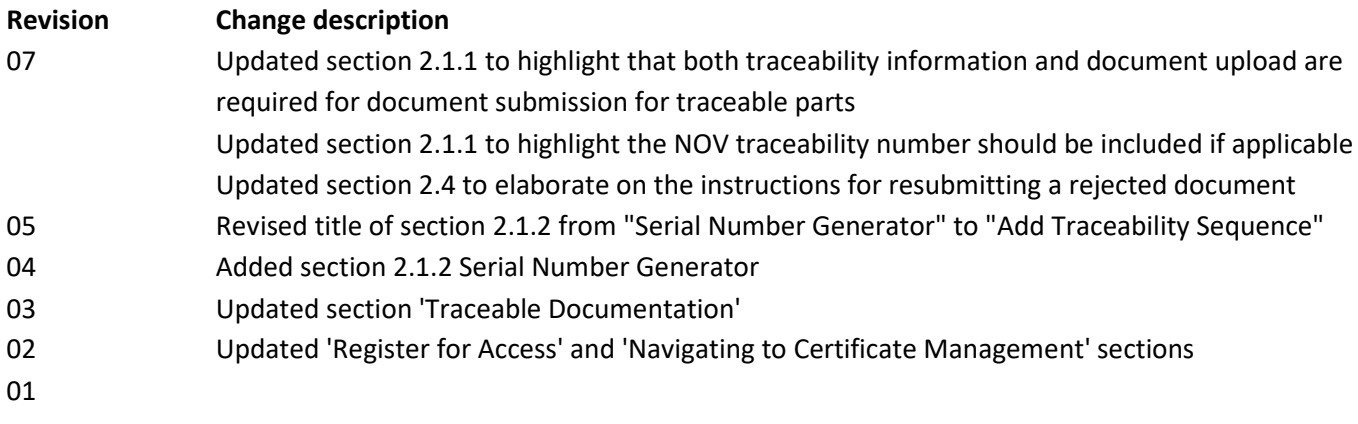

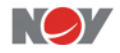

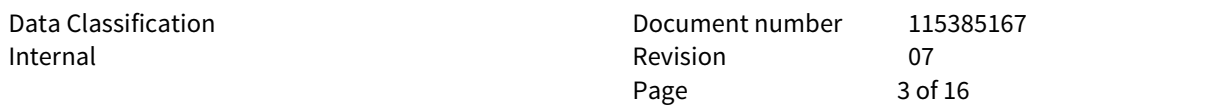

# **TABLE OF CONTENTS**

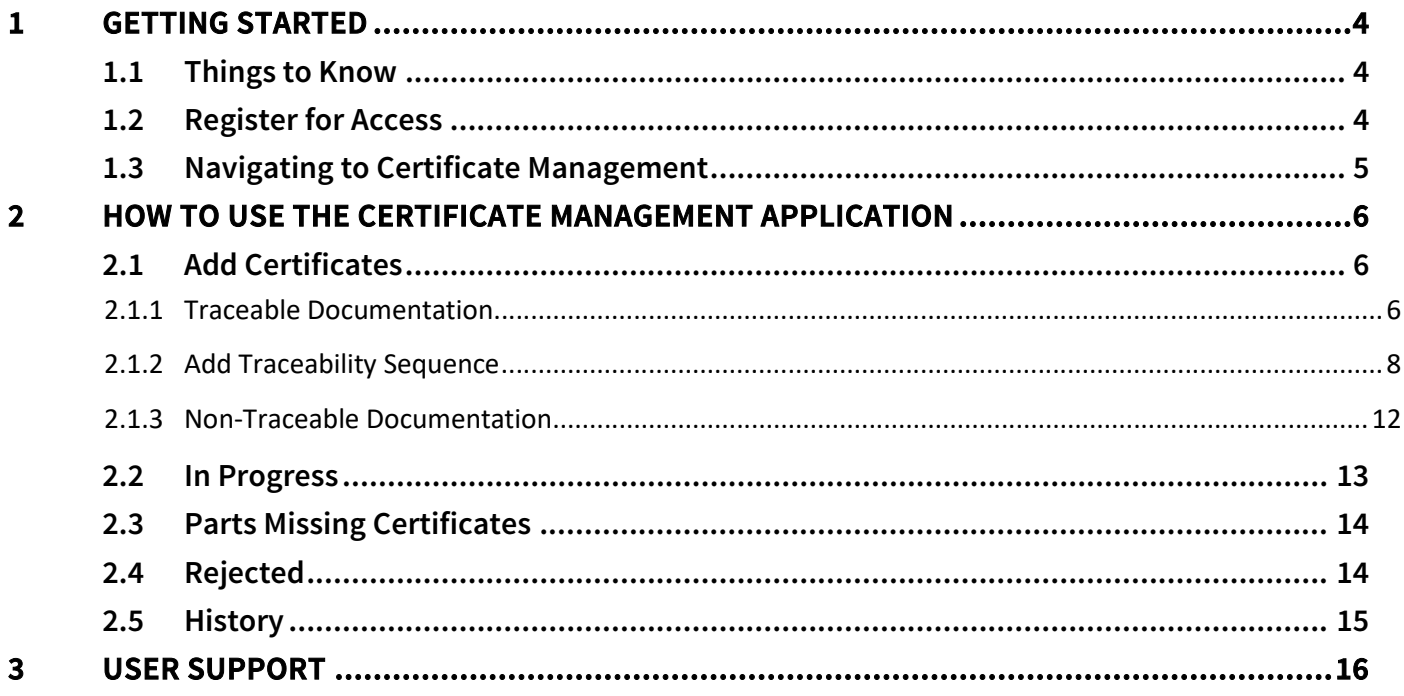

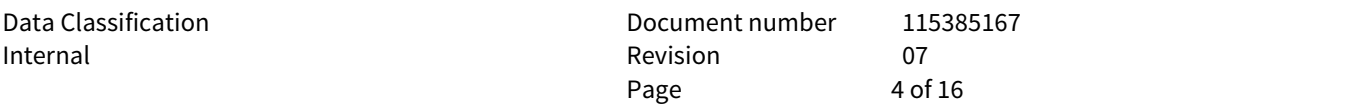

## <span id="page-3-0"></span>**1 GETTING STARTED**

NOV wants to standardize the way our suppliers provide documentation to our organization. The Certificate Management application is meant to provide our suppliers a simple and uniform method to identify and submit documentation as communicated though our purchase order (PO) package. Documentation requirements required by NOV have not changed and will continue to be communicated through the PO as well as related documents including the drawing, specifications, emails, etc.

## <span id="page-3-1"></span>**1.1 Things to Know**

- a. Scope:
	- i. This application is for submitting Traceable and Non-traceable documentation only.
		- 1. OSP documentation is currently not supported and should continue to be submitted through the current method. through the current method.
	- ii. This application is for submitting NOV Operations documentation only; NOV Aftermarket documentation should continue to be submitted through the current method. documentation should continue to be submitted through the current method.
- b. It is recommended to use Chrome or Firefox as the browser
- c. Document submission through the Certificate Management application replaces hard copies. **DO NOT SEND HARD COPIES.**
- d. Documents should be submitted using PDF format.
- e. When there are multiple documents in a single packet, the file should be bookmarked.
- f. Data transfer from ERP to Cert App usually takes place within 24 hours but could extend to 48 hours.
- g. Email Notifications are currently supported for Rejected items and Approved with Comments items; suppliers should check the Certificate Management application regularly to review/action other pending items.
- h. When resubmitting a previously rejected document, please use the **Rejected** screen.

## <span id="page-3-2"></span>**1.2 Register for Access**

- a. Users can request access via the [Cert App Registration & Troubleshooting Form](https://forms.office.com/Pages/ResponsePage.aspx?id=u4K-Xj_ytku30LA4wGatBQzlHHP0Lp1AqoPD8cicfkpUNElERUdDVTFKSEhWWEFJQVFVMVpTRlJLOC4u)
	- a. The registration form can also be found a[t https://supplier.nov.com/](https://supplier.nov.com/)
- b. Once the account has been created, the user(s) will receive a NOV ID email similar to the one below.
	- a. Open and click Activate Account link for the authentication step.

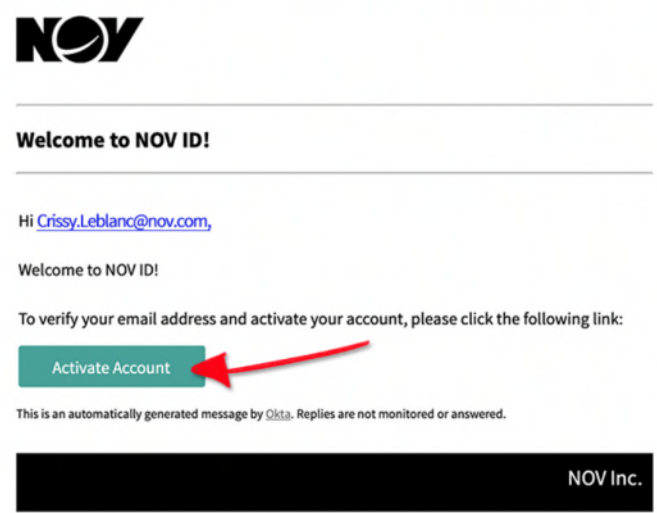

b. Once you have registered, you will see the NOV ID Dashboard page. Ignore this page, you need to navigate t[o Supplier.nov.com](https://protect-us.mimecast.com/s/JVchCPNlY1sKWxgR3c1kxwe?domain=supplier.nov.com) to access Certificate Management.

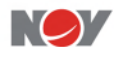

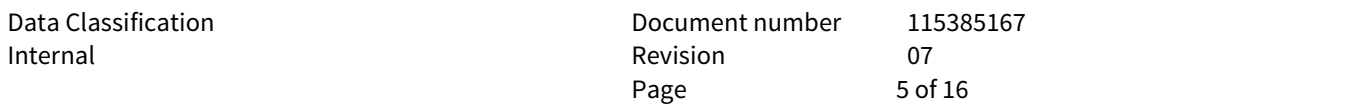

- c. To review your account settings and to change your password, if necessary, you can navigate to [login.nov.com.](https://login.nov.com/)
- d. Click-by-click how-to videos can be found a[t Rig Technologies Supplier Training](https://www.nov.com/about/our-company-structure/rig/rig-technologies-supplier-resources/supplier-training)

#### <span id="page-4-0"></span>**1.3 Navigating to Certificate Management**

- a. Navigate to Supplier Connect[, Supplier.nov.com](https://protect-us.mimecast.com/s/JVchCPNlY1sKWxgR3c1kxwe?domain=supplier.nov.com)
- b. Scroll down and Select Certificate Management

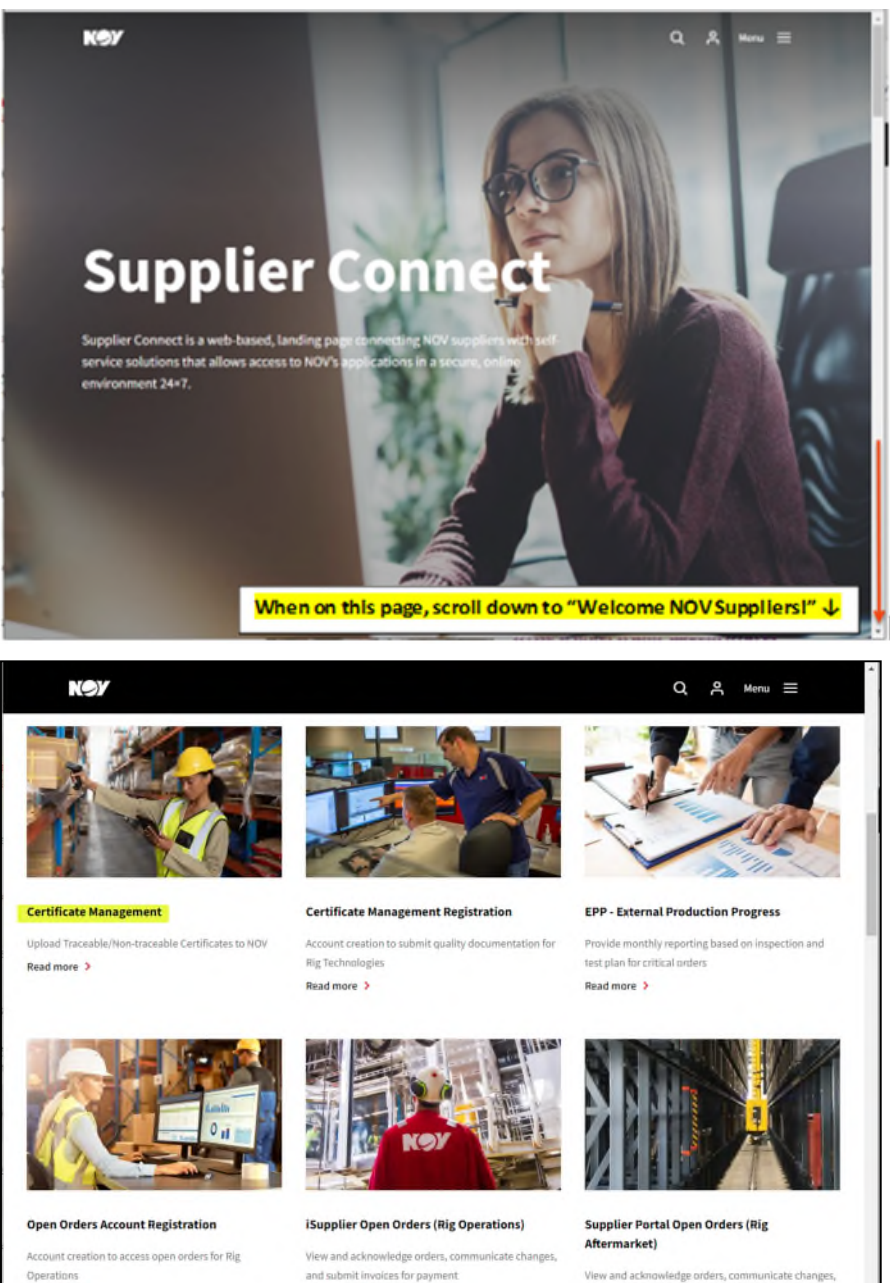

Read more >

View and acknowledge orders, communicate changes, and submit invoices for payment Read more >

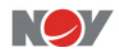

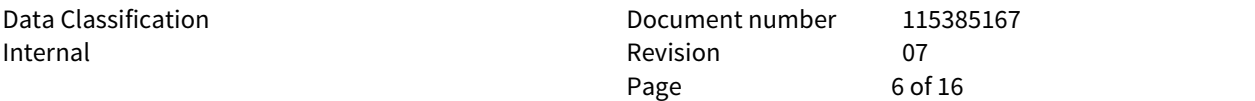

# <span id="page-5-0"></span>**2 HOW TO USE THE CERTIFICATE MANAGEMENT APPLICATION**

Parts can be found

The following chapters will guide the user through the different sections of the Certificate Management application.

#### <span id="page-5-2"></span><span id="page-5-1"></span>**2.1 Add Certificates**

#### **2.1.1 Traceable Documentation**

- a. Enter the purchase order (PO) number and part number (PN), description, or Manufacturers PN
- b. Select Add Certificate

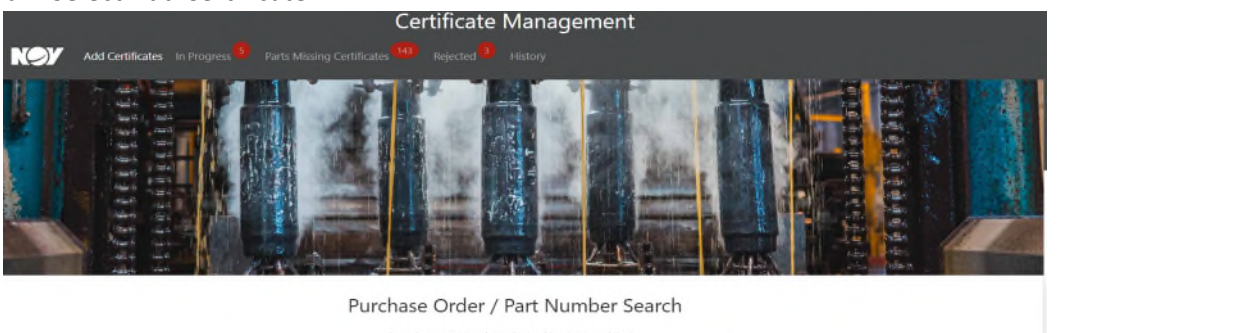

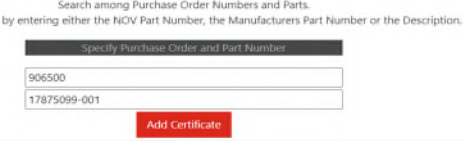

- c. \*\*Please note: both the traceability section AND the document upload section are required to submit documentation\*\*
- d. In the middle section of the screen, select the green icon to add traceability number(s).

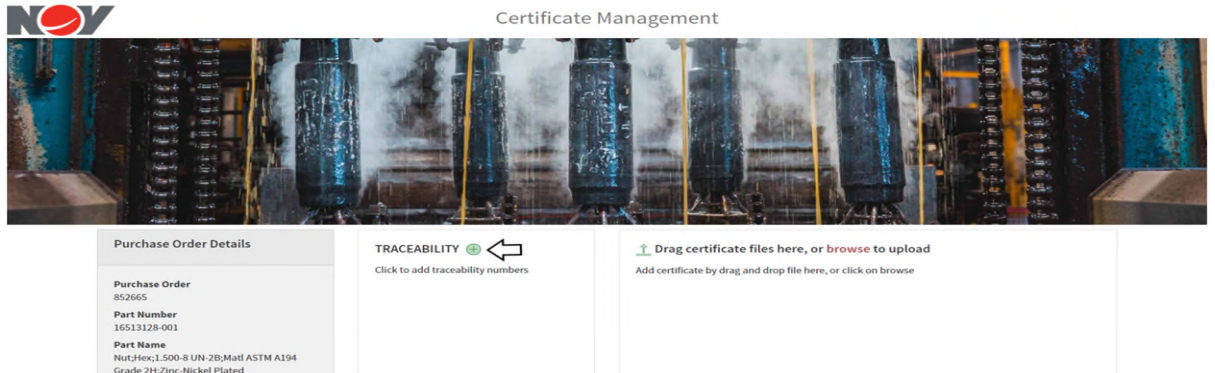

- e. Select the traceability type from the drop-down menu
	- i. For traceability input, enter one traceability number at a time. Under no circumstances can multiple traceability numbers be entered into a single field (see example on next page)
		- 1. If the part has been given a NOV traceability number, this number should be included here. Enter the value on a separate line in addition to any other traceability numbers.
	- ii. There should only be one documentation package uploaded per Part Number and Serial Number (PN/SN) or Part Number and Lot Number (PN/LN)
		- 1. Exception: When the documentation provided is applicable to more than one serial number (note that lot number is *not* included in this exception). Please refer to [section 2.1.2](#page-7-0) for instructions on how to use the 'Add Traceability Sequence' feature.
		- 2. In this case, the documentation package can be for a Part Number and multiple Serial Numbers as applicable

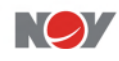

- 3. For example, when multiple serial numbers are noted on the majority of documents produced for a specific part number, a single document package is acceptable
- 4. If there are any questions, please contact your NOV quality representative
- f. Once the applicable traceability number or numbers are added, click save changes

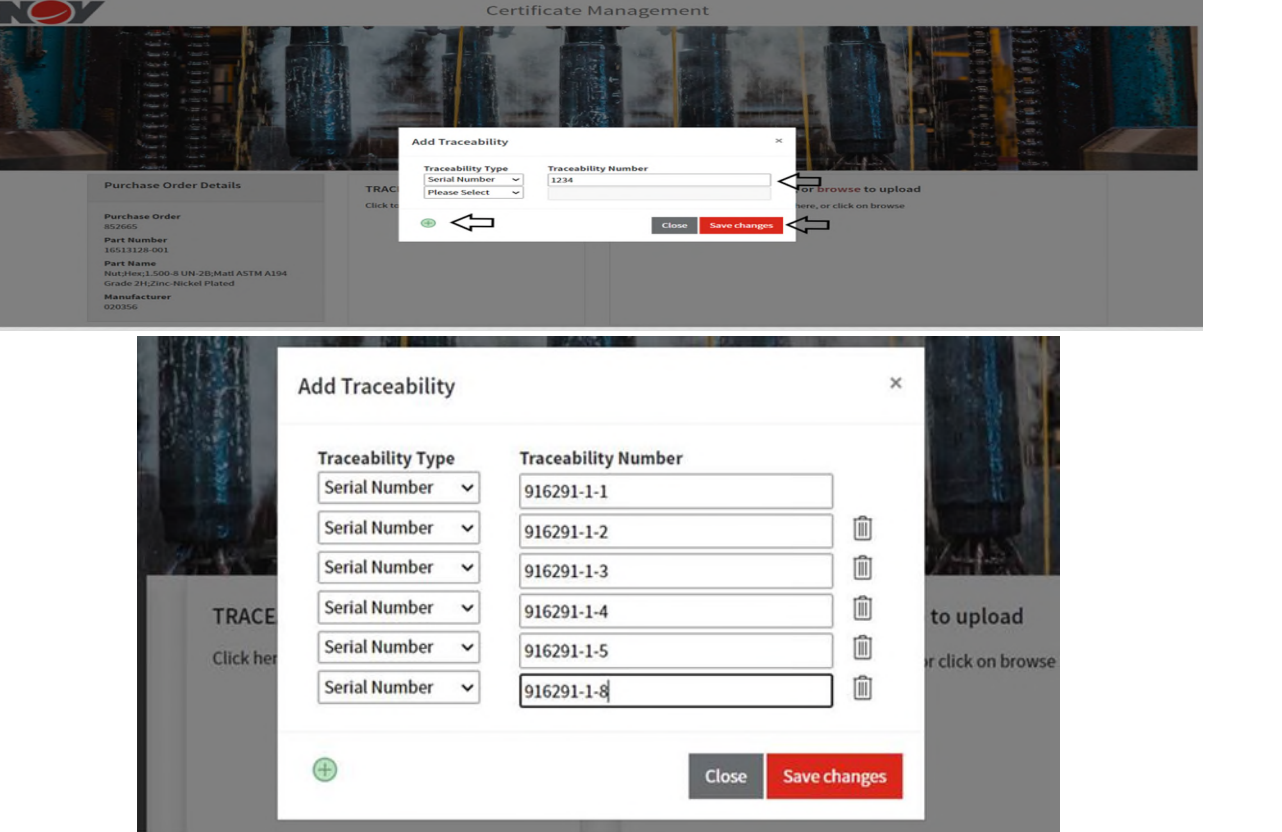

- g. Drag/drop or browse to add the **completed or revised** certificate package to the file section and select send to NOV.
	- i. There should only be a single document added per submission
	- ii. File size must be 100MB or less
		- 1. If the file size cannot be reduced and kept legible, the file must be broken into multiple documents, but uploaded in the same PO/PN submission. The 100MB cap is applied to each document (not total).
		- 2. If multiple documents are uploaded for the same PO/PN combination a warning pop-up message will appear but will not prevent submission.
	- iii. File type should be PDF and bookmarked

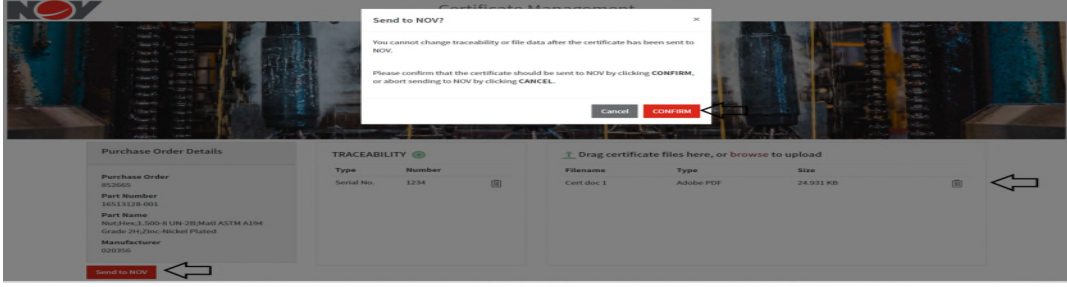

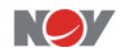

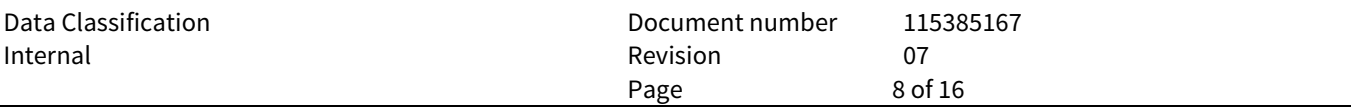

- h. Upon successful submission a confirmation note will appear.
	- i. To add certifications for a **different** PO/PN combination, select the "Click here to add more certificates" link (first link listed)
	- ii. To submit additional certificates and traceability information for the **same** PO/PN combination you just submitted for, select the "Click here to add more certificates to same PO/Part combination" link (second link listed)

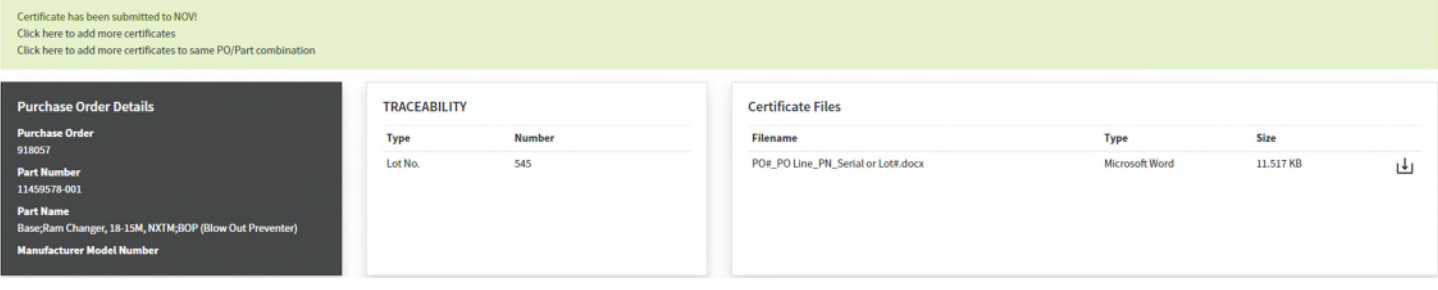

## <span id="page-7-0"></span>**2.1.2 Add Traceability Sequence**

- a. Things to note:
	- i. The 'Add Traceability Sequence' feature would/could be used when the user/supplier is submitting a large sequence of serial numbers to NOV, rather than manually entering each SN into the Traceability section
	- ii. The 'Add Traceability Sequence' feature can generate up to 1,000 consecutive serial numbers (should not exceed 1,000 SN's)
	- iii. The SN's can be alphanumeric but must end in a number
	- iv. The SN's must start with the same base
		- 1. Example: ABC1 ABC15 is correct as "ABC" and "ABC" are equal bases
		- 2. Example: ABC1 DEF15 is incorrect as "ABC" and "DEF" are **not** equal bases
	- v. The SN's can contain a dash or multiple dashes ( "-" )
		- 1. Example: 92033-4-1 thru 92033-4-10 is acceptable
- b. Select the 'Add Traceability Sequence' feature from the Traceability section

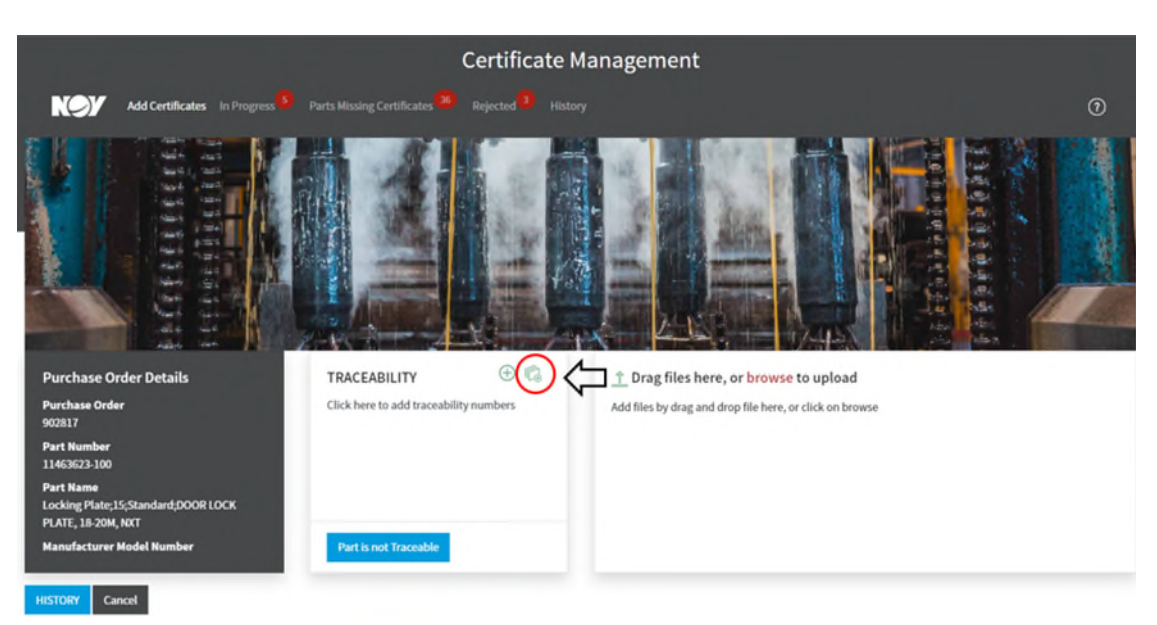

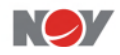

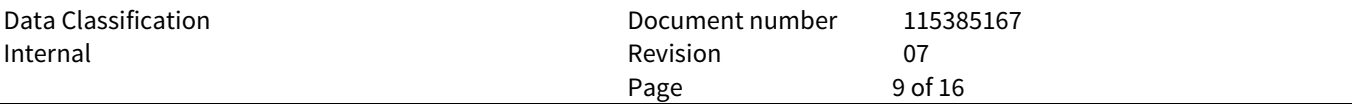

c. Select "Serial Number" from the Traceability Type drop down menu. Then enter the first and last serial number in the sequence in their respective fields.

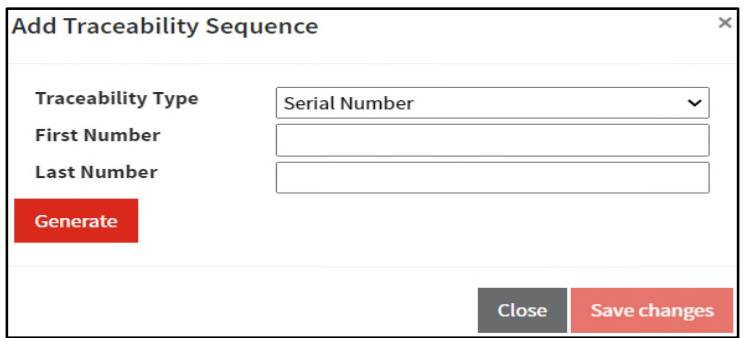

- d. Click the Generate button when ready to complete the sequence of SN's. The sequence of SN's will populate below the Generate button for the user to review.
	- i. See examples below alphanumeric and/or numeric

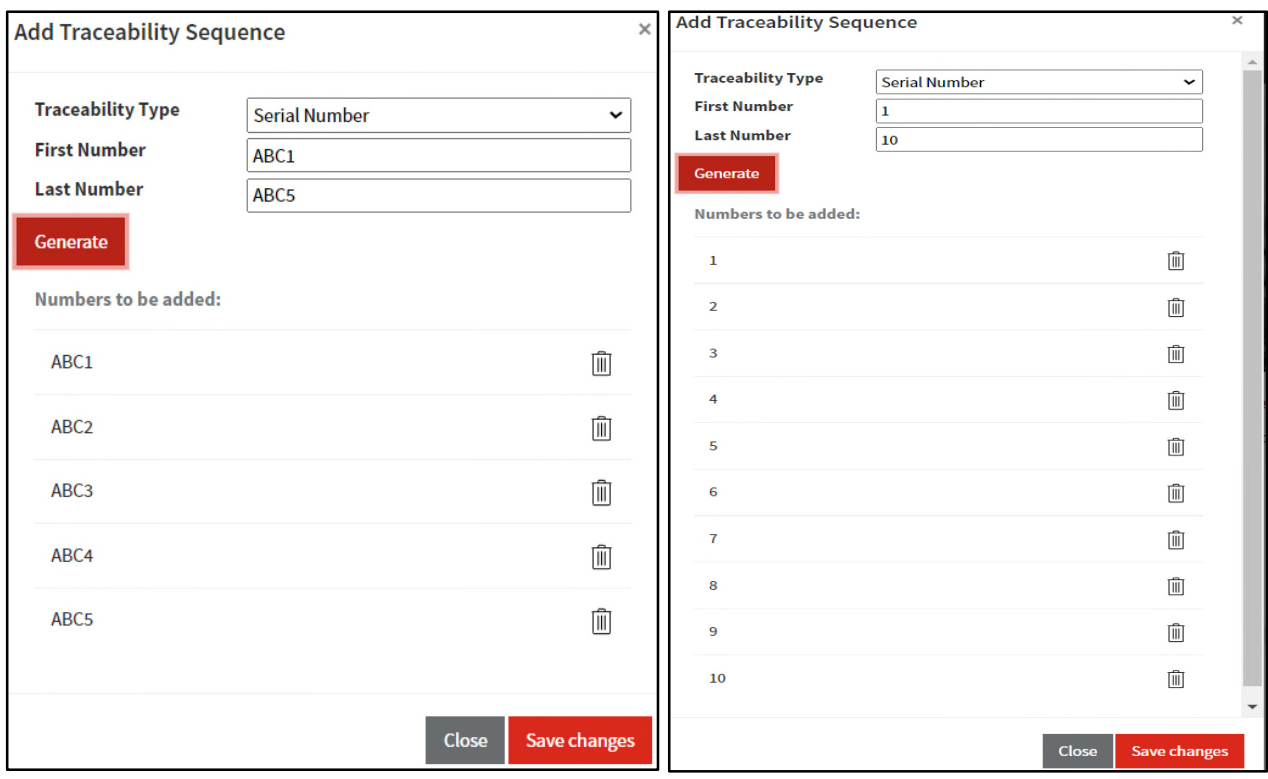

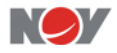

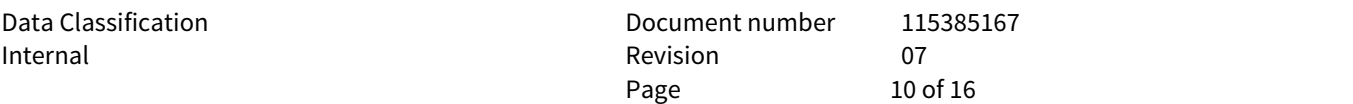

e. To remove a SN from the sequence, click the corresponding trashcan icon for that particular SN; SN will then be removed from the sequence of SN's

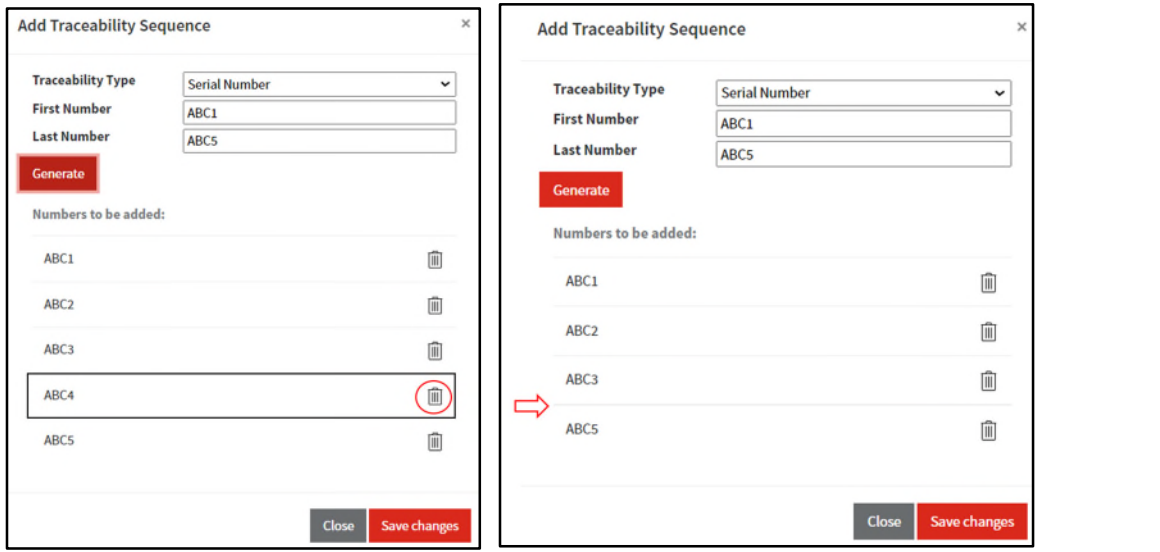

- f. Click Save changes when SN sequence is complete
	- i. SN's will populate in the Traceability section

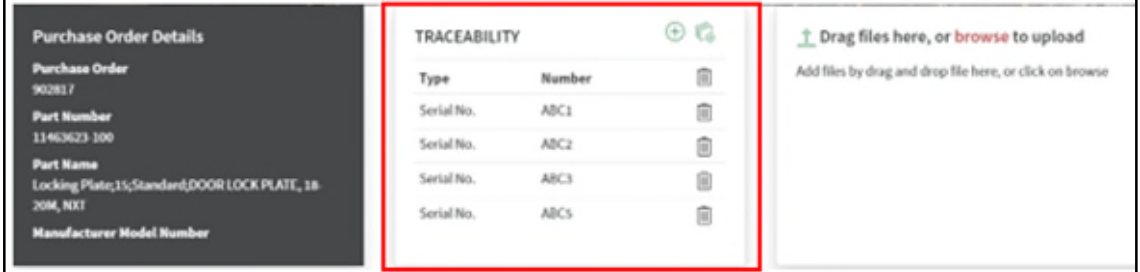

g. If additional SN's need to be added, the Add Traceability button or the 'Add Traceability Sequence' feature can be used

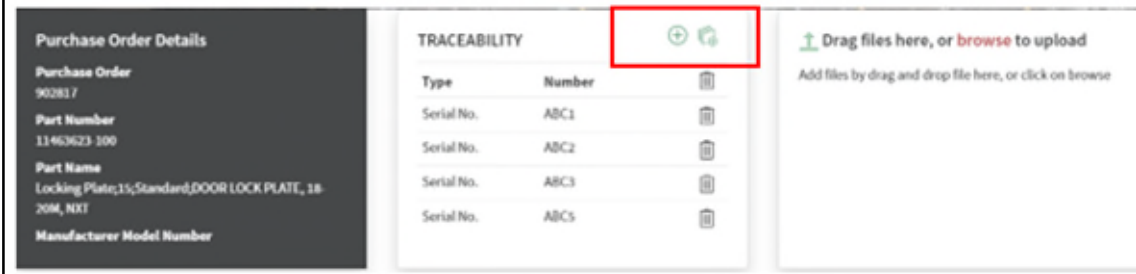

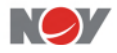

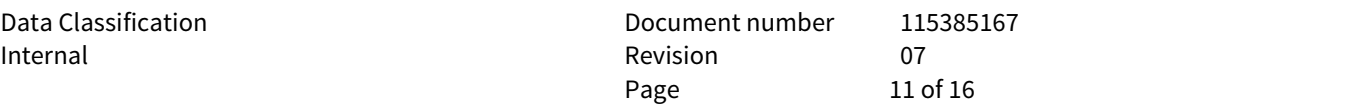

i. Example: using the Add Traceability button to add additional SN's to the existing sequence

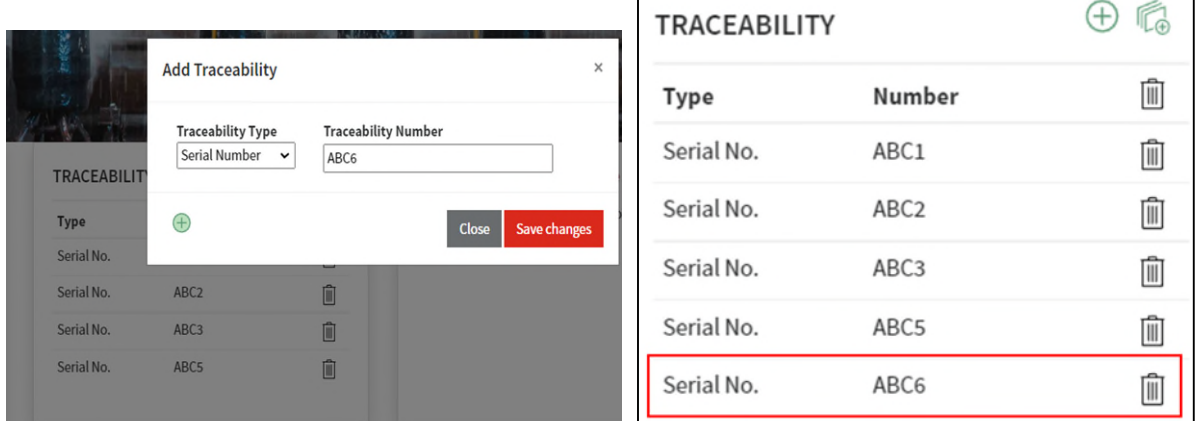

User ii. Example: using the 'Add Traceability Sequence' feature to add additional SN's to the existing sequence

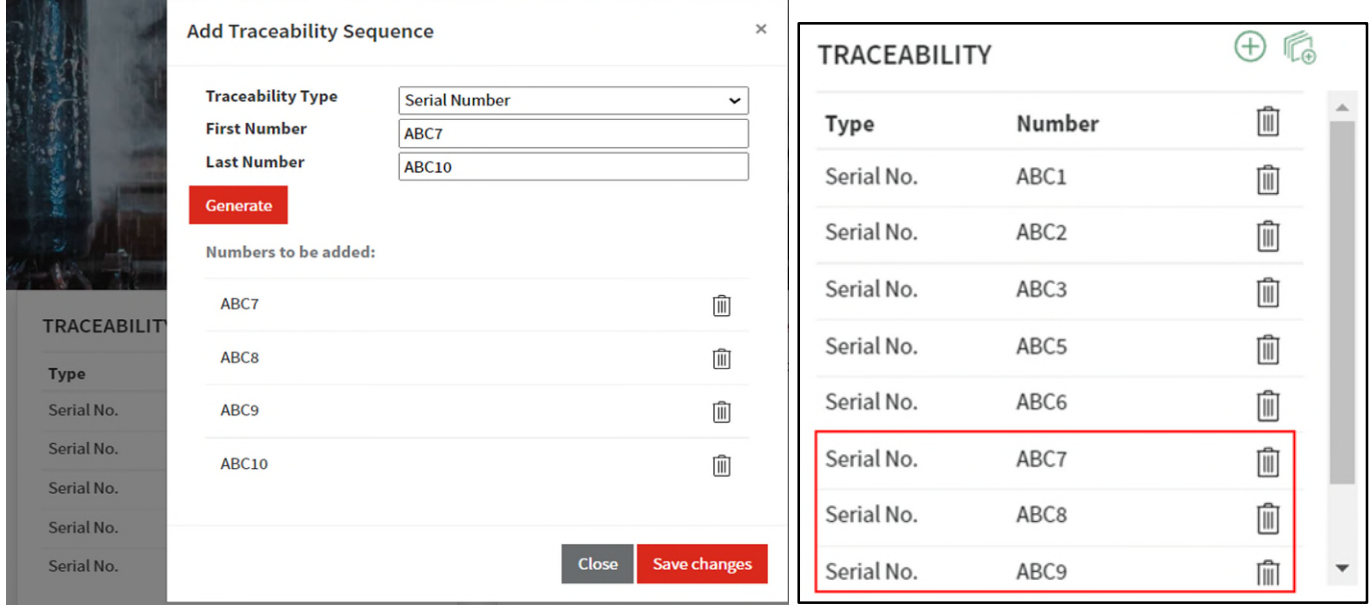

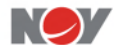

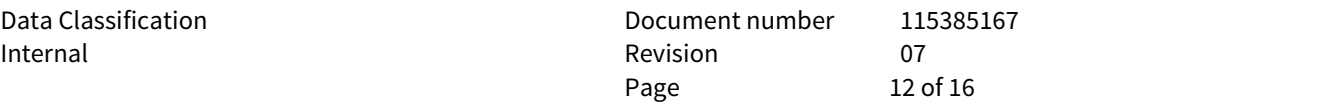

## <span id="page-11-0"></span>**2.1.3 Non-Traceable Documentation**

- h. From the Add Certificates screen, enter the purchase order (PO) number and part number (PN), description, or Manufacturers PN
- i. Select Add Certificate

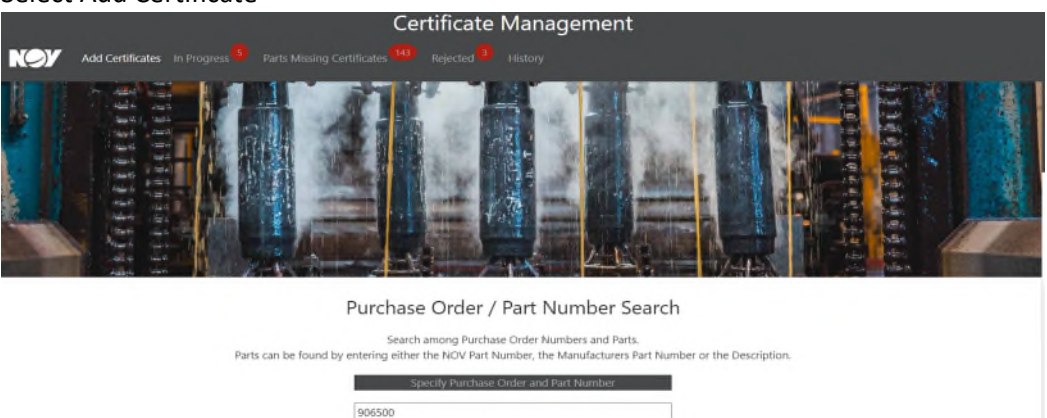

 $\frac{1}{\sqrt{2}}$ i. In the middle section of the screen, select the blue "Part is not Traceable" button select the document type and subsequently upload the non-traceable documenation

Add Certific

17875099-001

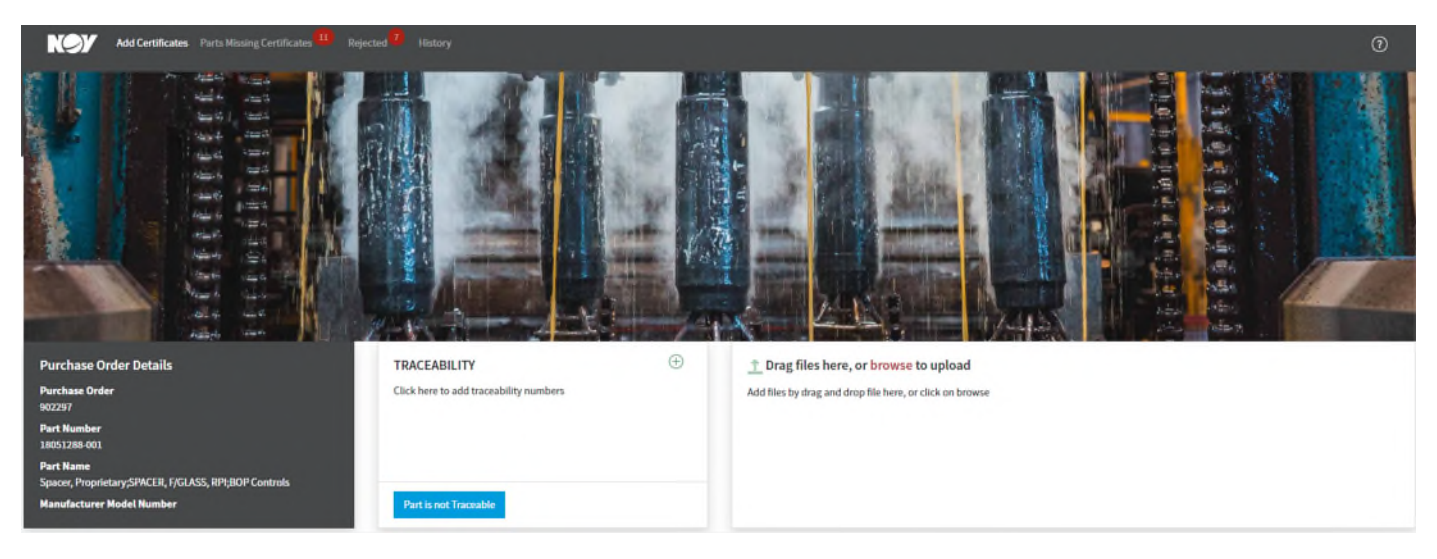

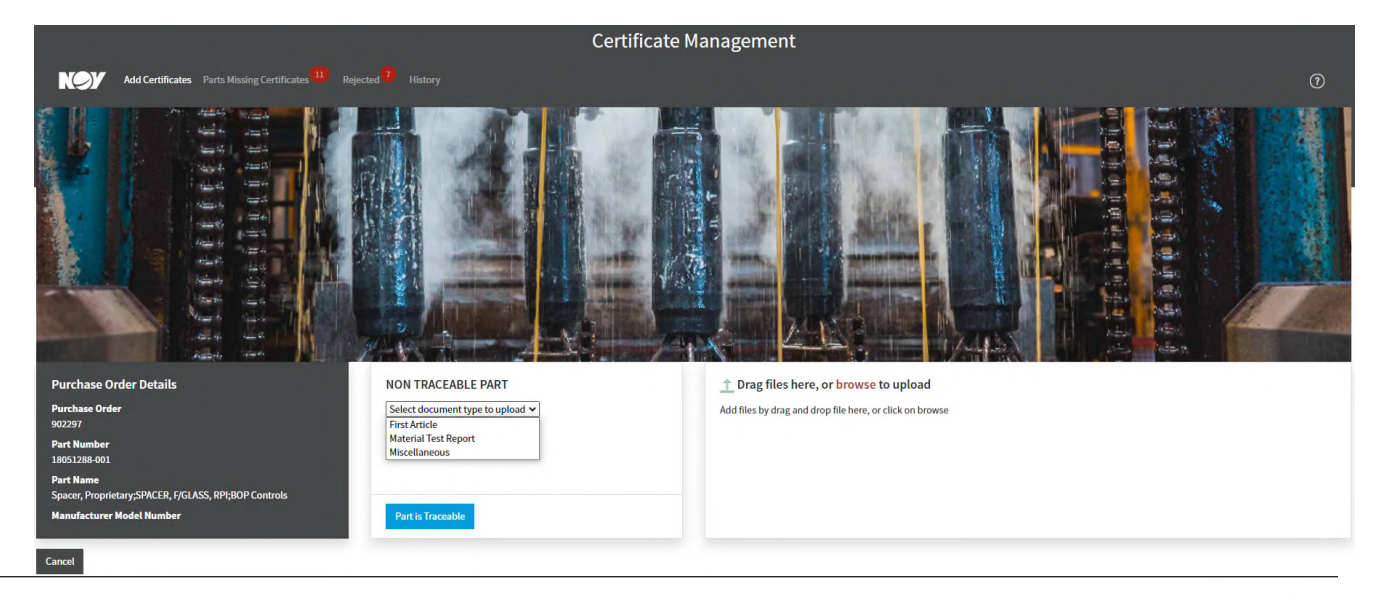

j. Select the document type from the drop down menu

![](_page_11_Picture_9.jpeg)

k. Drag/drop or browse to add the document for upload and select the red "Send to NOV" button

![](_page_12_Picture_126.jpeg)

- l. Upon successful submission a confirmation note will appear.
	- i. To add certifications for a **different** PO/PN combination, select the "Click here to add more certificates" link (first link listed)
	- you just submitted for, select the "Click here to add more certificates to same PO/Part<br>combination" link (second link listed) ii. To add additional certificates and traceability information for the **same** PO/PN combination combination" link (second link listed)

## <span id="page-12-0"></span>**2.2 In Progress**

- a. When there is a number visible next to the In Progress section, there are items started but not submitted to NOV.
	- I. There is a filter at the top of this section to refine the search.
	- II. The supplier should routinely review this section and either continue to add the necessary information for submission to NOV or cancel the submission.
	- III. Once an item is actioned it will be removed from this section.

![](_page_12_Picture_11.jpeg)

![](_page_12_Picture_127.jpeg)

- b. To cancel an item, select the continue field. The form will populate previously saved information. If this is an error/not needed, select Cancel field.
- c. To finalize submission, add missing information and select Send to NOV. The item will be removed from this section.

![](_page_12_Picture_15.jpeg)

![](_page_12_Picture_16.jpeg)

![](_page_13_Picture_135.jpeg)

#### <span id="page-13-0"></span>**2.3 Parts Missing Certificates**

- a. When NOV has received items that require traceability but not the required documentation, the files should be added and submitted to NOV through the Parts Missing Submission section.
	- I. There is a filter at the top of this section to refine the search.
	- II. The supplier should routinely review this section and either continue to add the necessary information for submission to NOV or cancel the submission.
	- III. Once an item is actioned it will be removed from this section.
- b. Select Add Files to open and drag/drop or upload files then select Send To NOV or Cancel.

![](_page_13_Picture_136.jpeg)

![](_page_13_Picture_137.jpeg)

# <span id="page-13-1"></span>**2.4 Rejected**

- a. When there is a number visible next to the Rejected section, there are items that have been reviewed by NOV but rejected with reason stated. **These require supplier action as soon as possible**.
	- I. There is a filter at the top of this section to refine the search.
	- II. Each item in the Rejected section will have comments explaining why the documentation was rejected.
	- III. The supplier should review/correct the documentation and resubmit as soon possible for NOV review again.
	- IV. Once the item is actioned it will be removed from this section.
	- V. Please note: When resubmitting a previously rejected document, please use the **Rejected** screen only.
- b. Select continue to open the rejected item and action accordingly.

![](_page_13_Picture_17.jpeg)

Q. Enter Purchase Order, Part No, or Part Name to filter list

![](_page_13_Picture_138.jpeg)

![](_page_13_Picture_20.jpeg)

![](_page_14_Picture_105.jpeg)

- c. Once the rejected item has opened, the reason for rejection can be found in the green bar above Purchase Order Details.
	- I. Choose the red "Update" button to update either the traceability information and/or the certificate files.

![](_page_14_Picture_106.jpeg)

II. After clicking the red "Update" button, a confirmation box will pop-up. Click "confirm" to confirm you would like to update the traceability numbers or confirm you would like to<br>update add a new document. update add a new document.

![](_page_14_Picture_107.jpeg)

III. After confirming, update the field needing changes (either traceability information and/or documentation). Once the update(s) have been made, click the red "Send to NOV" button at the bottom left-hand side of the screen.

#### <span id="page-14-0"></span>**2.5 History**

- a. The History sections includes items that have been previously submitted to NOV.
	- I. There is a filter at the top of this section to refine the search.
- b. Find the item to view and select the information icon, it will show the submission information.
- c. To view the file that was submitted, select the download icon.
	- I. Note: this can take several minutes to display the information.

![](_page_14_Picture_108.jpeg)

![](_page_14_Picture_14.jpeg)

![](_page_15_Picture_58.jpeg)

#### <span id="page-15-0"></span>**3 USER SUPPORT**

- a. For troubleshooting help, please fill out and submit the Cert App Registration & Troubleshooting [Form.](https://forms.office.com/Pages/ResponsePage.aspx?id=u4K-Xj_ytku30LA4wGatBQzlHHP0Lp1AqoPD8cicfkpUNElERUdDVTFKSEhWWEFJQVFVMVpTRlJLOC4u)
	- I. A system administrator will contact you to help resolve your Cert App issue once the form is received.
- b. To ask quality specific questions, please contact your NOV Quality Representative
	- I. For rejected documentation, the NOV Quality Representative will be listed on the email notification.

![](_page_15_Picture_6.jpeg)